# 送受信メールを管理/利用する ■ フォルダを作成する  $\boxed{1}$ (メールボタン)を押す メニュー フォルダ作 成 メー 新着受信 <mark>ウ</mark>フォルダ作成 C 再振り分け ● サーバーメール全受信 ■ 迷惑メール **B** Eメール作成 **O** 設定 4 迷惑メール設定 SMS作成(電話番号に送る) <mark>※3</mark> フォルダ編集画面が表示されます。  $\overline{2}$ フォルダ名を入力 → 保存 フォルダ作成 フォルダ名編集<br><mark>友人</mark> 振り分け設定 受信通知設定 | キャンセル | 保存 ※ フォルダが作成されます。

#### フォルダに振り分け条件を設定する

相手のメールアドレスや、件名などによって、自動的にメールを フォルダに振り分けることができます。 ここでは、メールアドレスを指定してフォルダに振り分ける方法を 例に説明します。

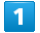

 $\overline{2}$ 

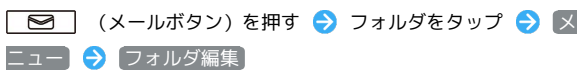

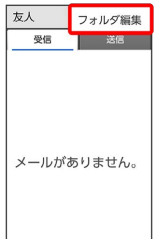

※2 フォルダ編集画面が表示されます。

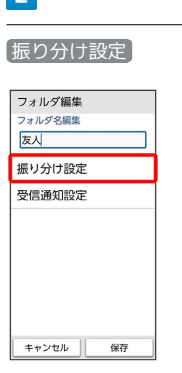

※ 振り分け設定画面が表示されます。

・受信フォルダ、送信フォルダ、下書き/未送信フォルダには振り 分け条件を登録できません。

### $\overline{\mathbf{3}}$

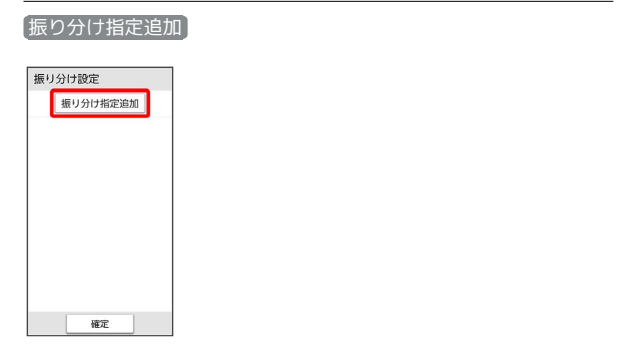

#### $\overline{4}$

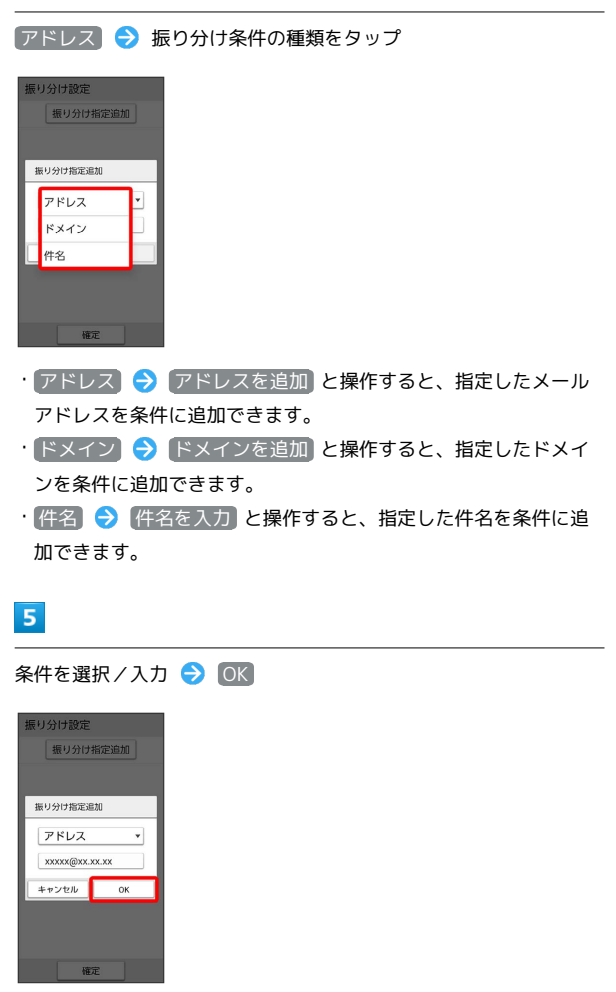

- ·再度 振り分け指定追加 をタップすると、振り分け条件を追加で きます。
- ·削除したい項目横の 削除 OK と操作すると、振り分け条件 を削除できます。

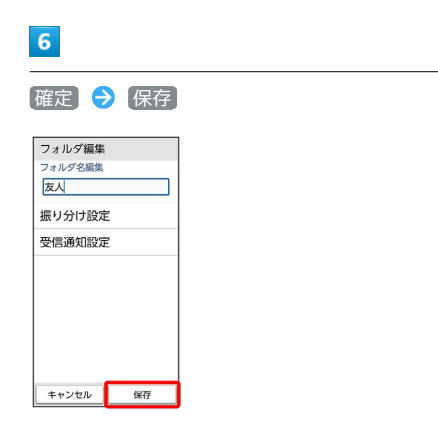

※ 振り分け条件が設定されます。

#### フォルダの受信通知設定を変更する

## $\overline{1}$

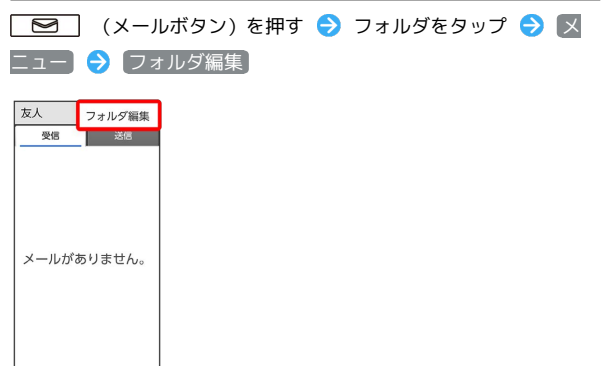

※2 フォルダ編集画面が表示されます。

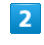

受信通知設定

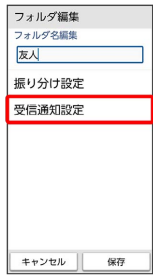

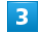

フォルダ別指定

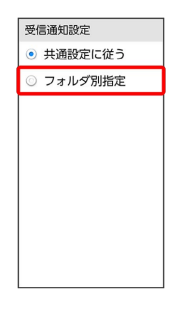

※ フォルダ別指定画面が表示されます。

・ 共通設定に従う をタップしたときは、共通設定に従った内容で 通知されます。

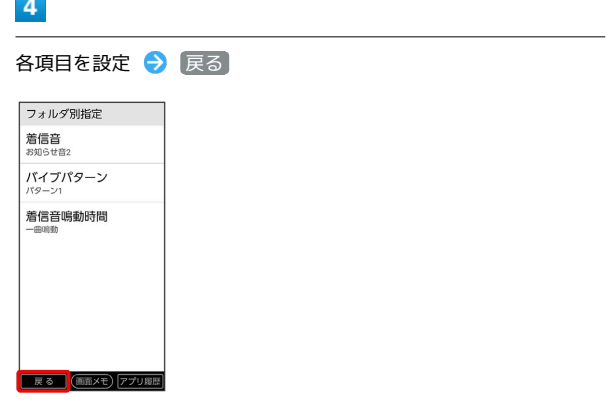

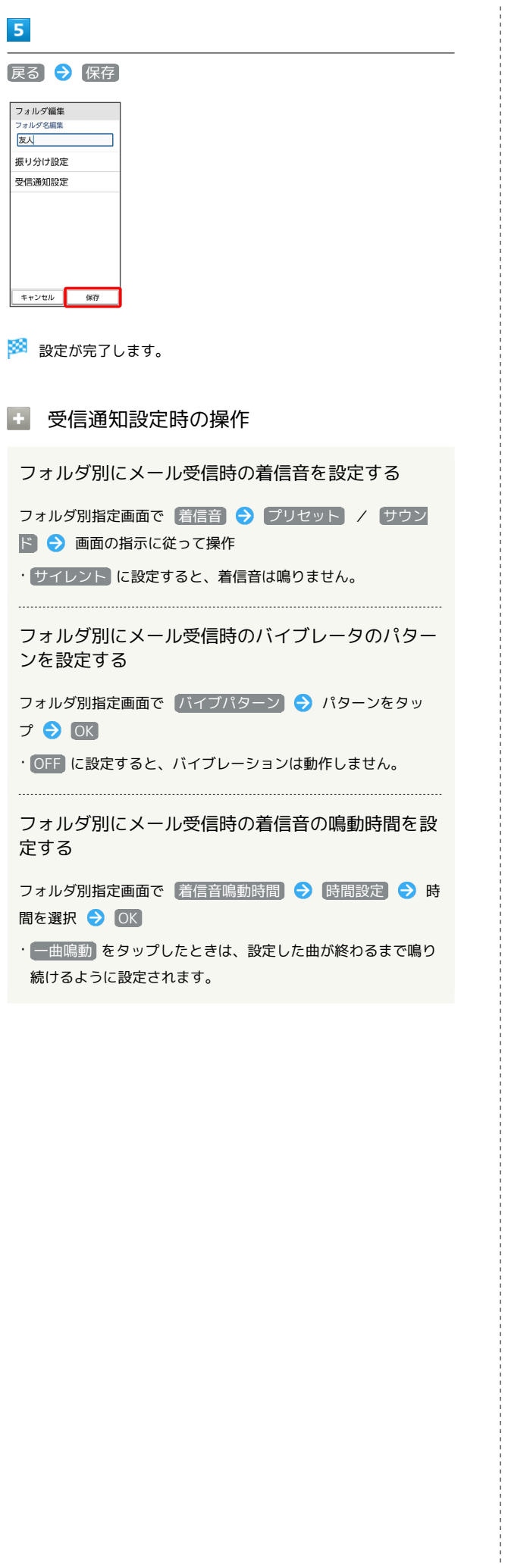